# 2022

PANDUAN UNGGAH DOKUMEN UNTUK e-PAKDOS: JENIS DOKUMEN PROSIDING

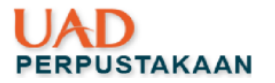

#### Kata Pengantar

### <span id="page-1-0"></span>*Assalamu'alaikum Warahmatullahi Wabarakatuh*

Alhamdulillah hirobbil alamin, perpustakaan Universitas Ahmad Dahlan telah menyelesaikan Panduan Unggah Dokumen untuk e-PAKDOS: Jenis Dokumen Prosiding. Panduan ini disusun sebagai upaya untuk mempermudah dosen/tenaga pendidik untuk memanfaatkan *Repository Institusi* sebagai wadah untuk menampung local content sivitas akademik khususnya dosen. Kami menyadari, panduan ini masih jauh dari sempurna dan pada akhirnya nanti panduan ini akan berubah seiring dengan kebutuhan dosen/tenaga pendidik. Demikian panduan ini kami susun, semoga dapat dimanfaatkan sebagai mana mestinya

*Wassalamu'alaikum Warahmatullahi Wabarakatuh*

Yogyakarta, Februari 2022

Penyusun

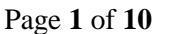

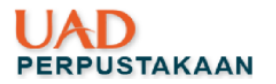

# Daftar Isi

<span id="page-2-0"></span>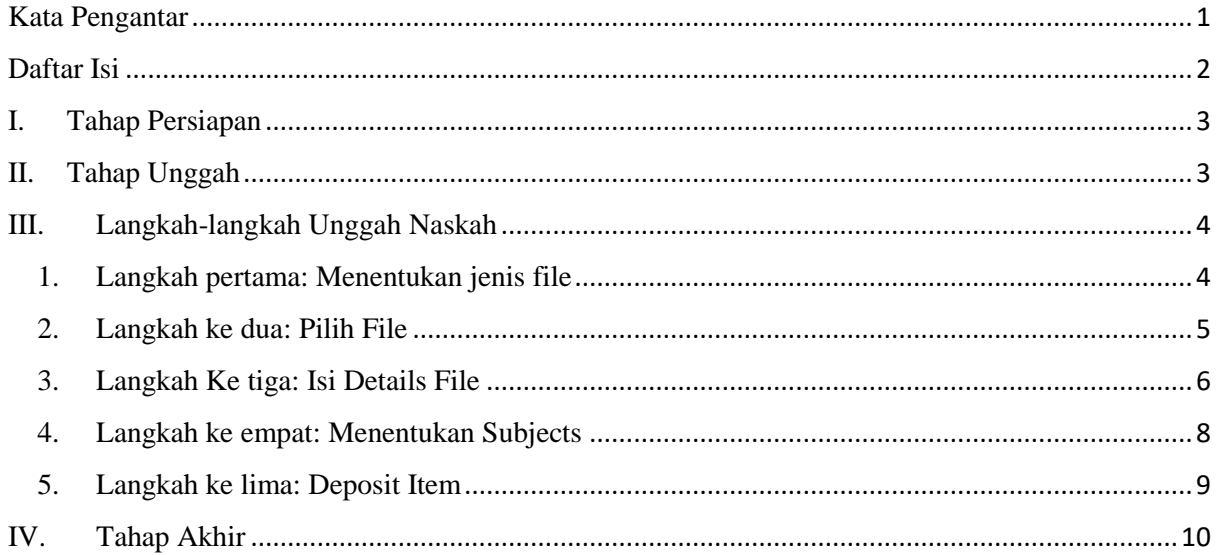

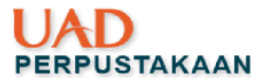

<span id="page-3-0"></span>I. Tahap Persiapan

File terpisah dalam format PDF dengan maksimal size tiap file 2MB adalah file:

- a. Jika prosiding belum pernah diterbitkan sama sekali, mohon yang akan diunggah dijadikan satu file prosiding yang terdiri dari cover, daftar isi dan isi prosiding
- b. Jika prosiding yang akan diunggah sudah dalam bentuk tercetak, mohon untuk didigitalkan (scan prosiding)
- c. Hasil cek kesamaan kata
- d. Hasil *Peer review* yang telah dijadikan satu file
- e. Sertifikat/paten (bila ada)
- f. Korespondensi (bila ada)
- <span id="page-3-1"></span>II. Tahap Unggah
	- a. Buka web browser [http://eprints.uad.ac.id](http://eprints.uad.ac.id/)
	- b. LOGIN (belum punya akun silahkan *create account* (baca panduan)  $\rightarrow$  tampilkan link panduan *create account*
	- c. Berhasil LOGIN, maka tampilan langsung pada menu MANAGE DEPOSIT => klik Upload Item

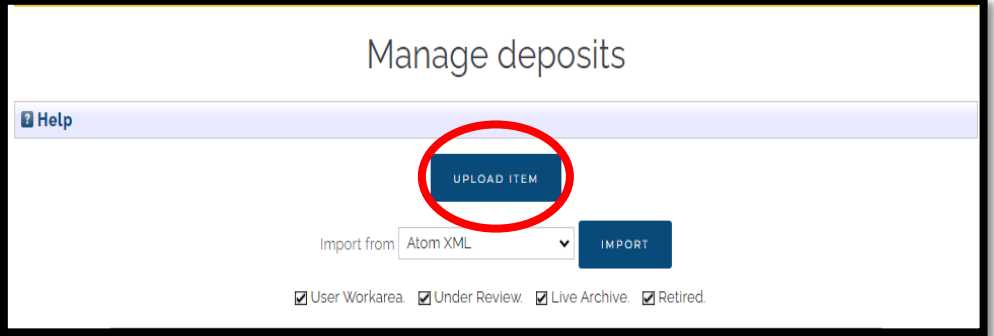

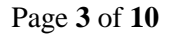

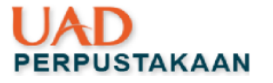

<span id="page-4-0"></span>III. Langkah-langkah Unggah Naskah

Langkah-langkah yang harus dilakukan dalam mengunggah dokumen di eprints adalah sebagai berikut:

<span id="page-4-1"></span>1. Langkah pertama: Menentukan jenis file

Tahapan pertama tentukan "Item Type" bila dokumen Anda adalah PROSIDING pilih item/ KLIK "Conference or workshop" kemudian klik NEXT>

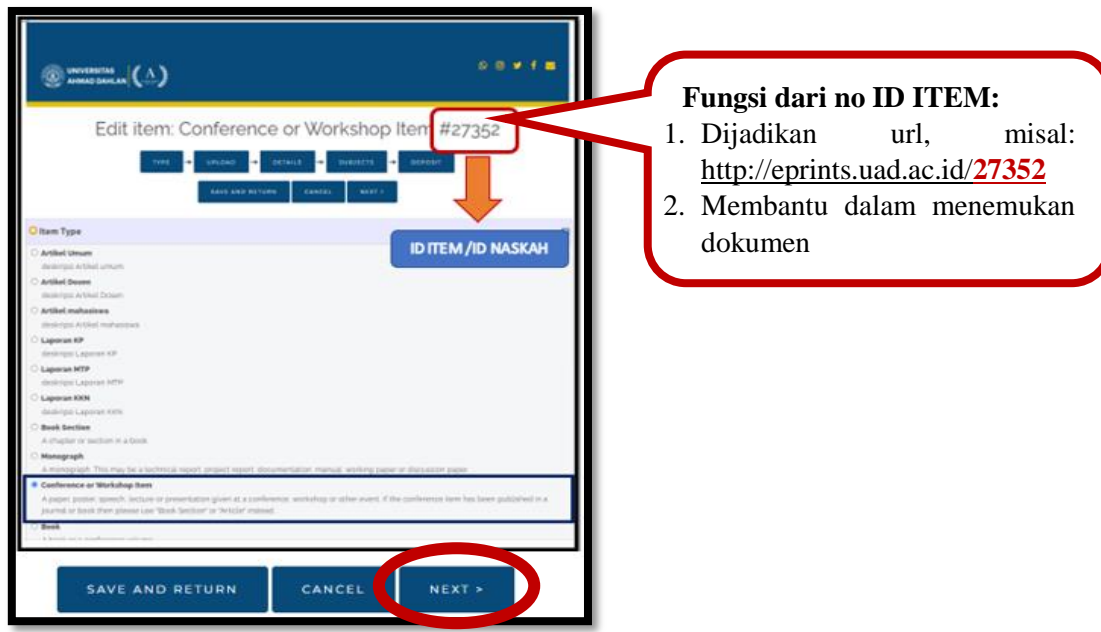

Page **4** of **10**

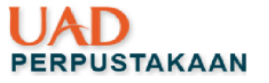

# <span id="page-5-0"></span>**2.** Langkah ke dua: Pilih File

Unggah file terpisah (Lihat di tahap persiapan) kemudian sesuaikan dengan kebutuhan unggah.

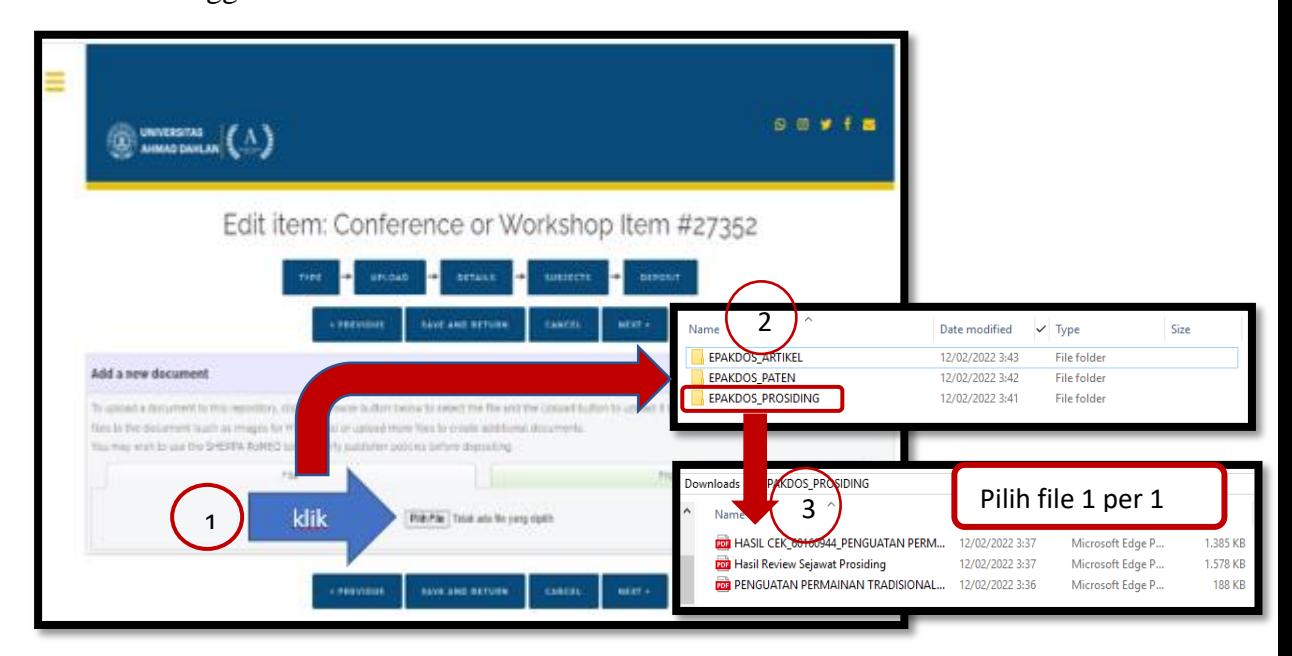

Keterangan gambar :

- 1. Klik Pilih file (web eprints)
- 2. Pilih folder dokumen yang telah disiapkan (mis: Folder EPAKDOS\_PROSIDING)
- 3. Pilih file dokumen dengan klik file satu per satu yang terdiri dari:
	- a. Hasil cek kesamaan kata
	- b. Hasil *Peer review* yang telah dijadikan satu file
	- c. File prosiding
- 4. Klik next jika sudah sesuai

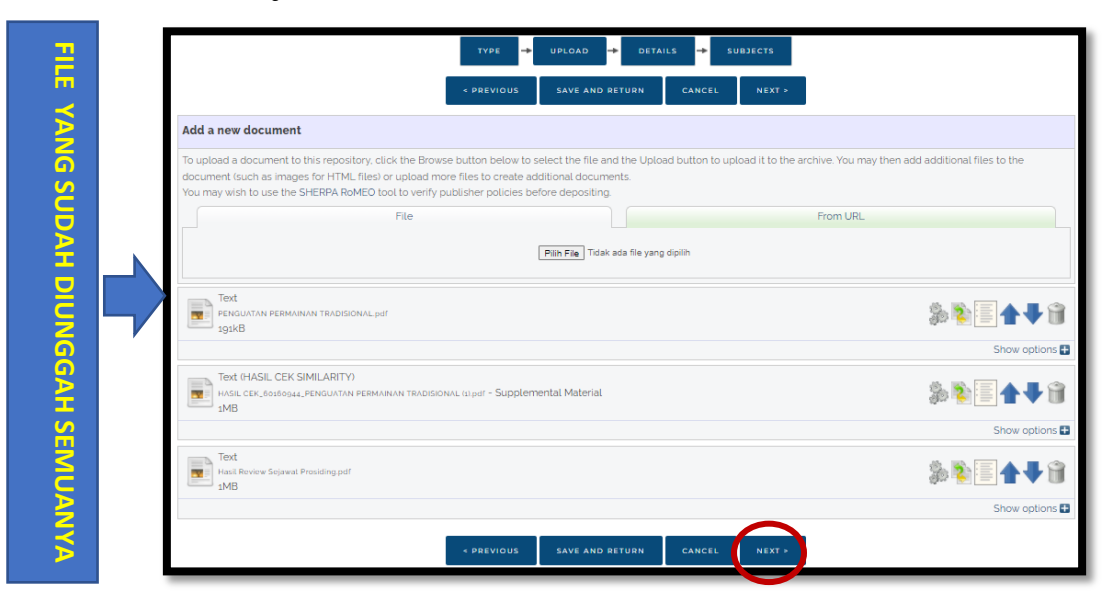

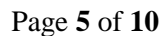

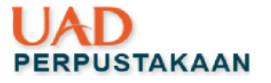

# <span id="page-6-0"></span>3. Langkah Ke tiga: Isi Details File

Isikan informasi file melalui menu details dengan mengisi kolom judul hingga

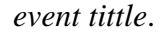

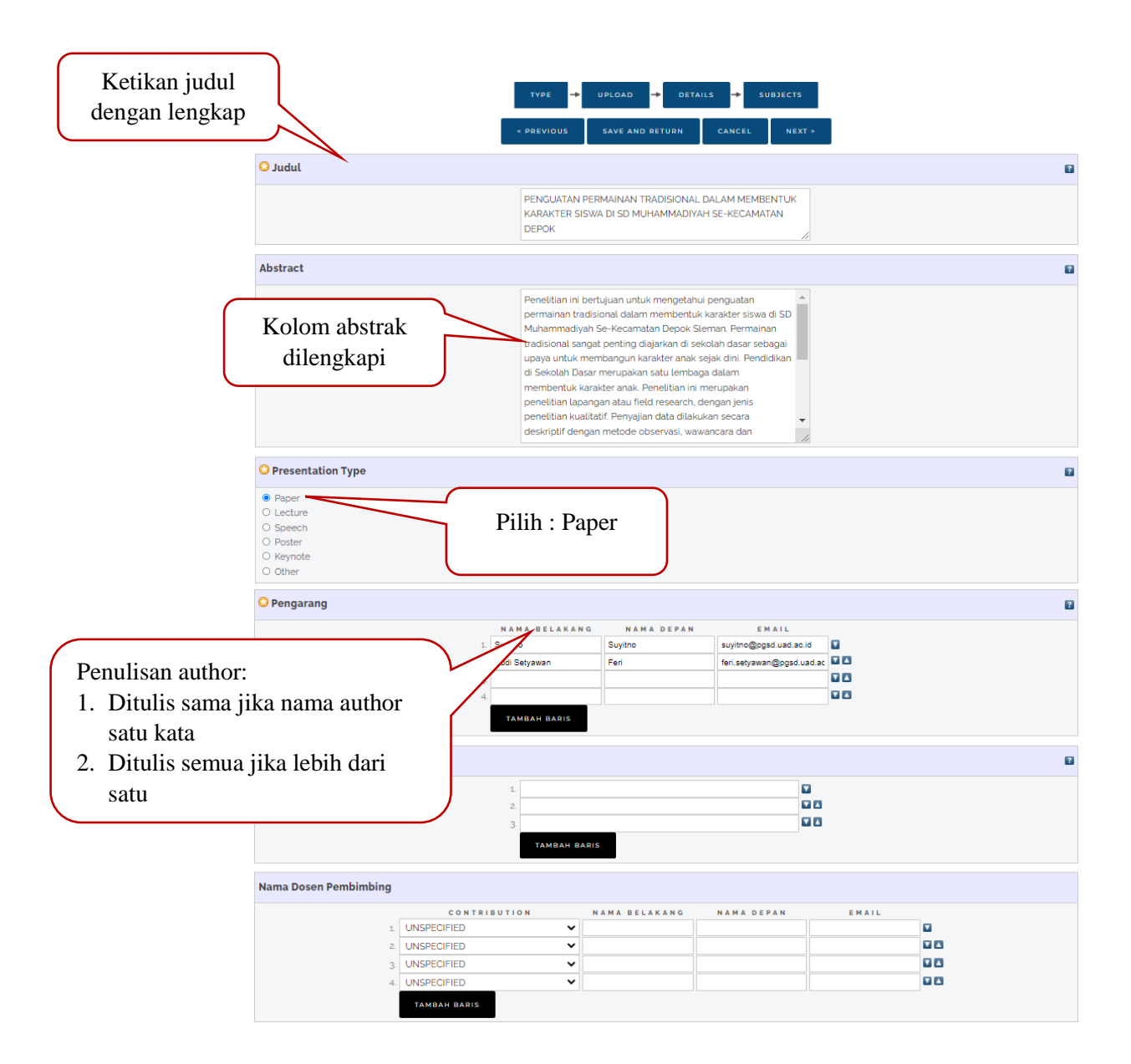

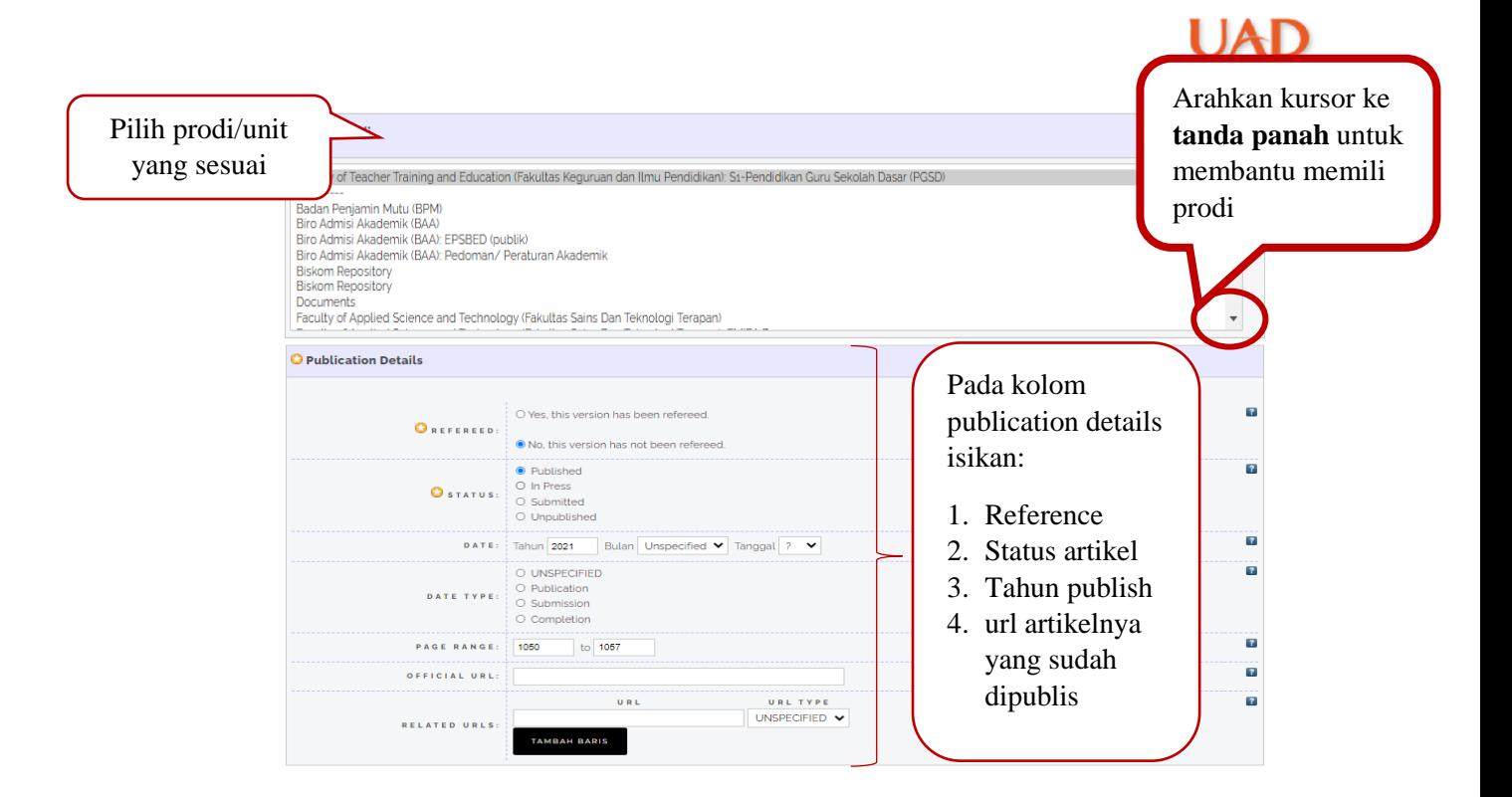

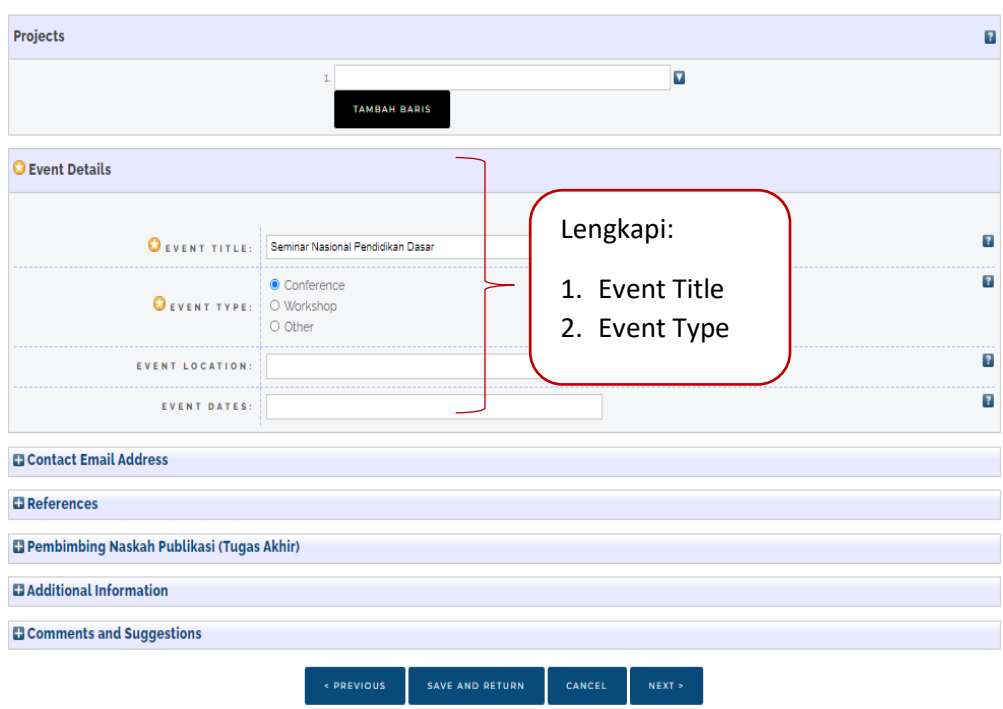

Page **7** of **10**

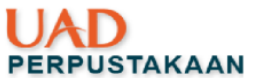

<span id="page-8-0"></span>4. Langkah ke empat: Menentukan Subjects

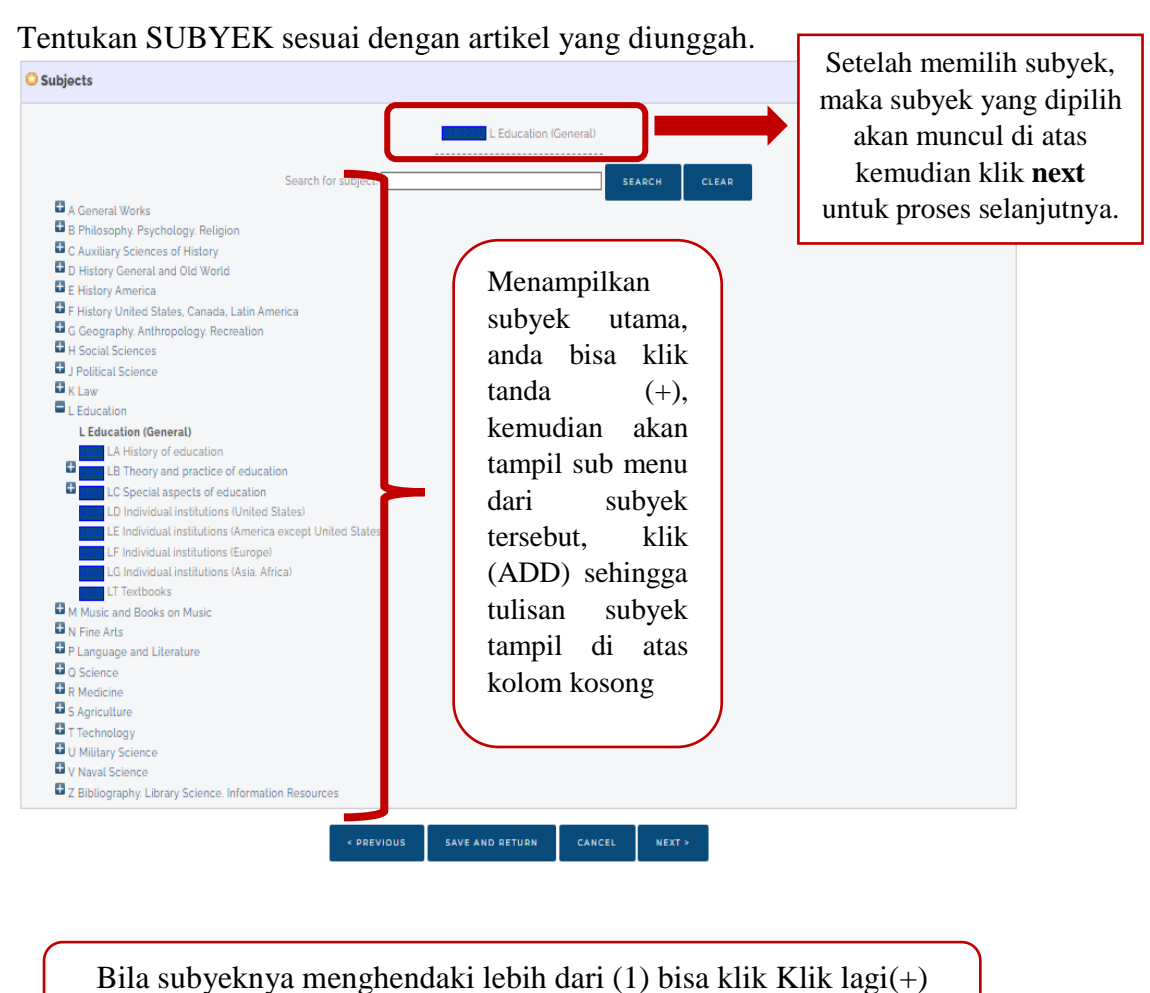

lagi

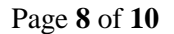

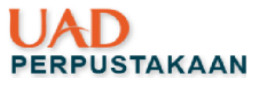

## <span id="page-9-0"></span>5. Langkah ke lima: Deposit Item

Setelah menyelesaikan beberapa tahapan unggah yang ada di eprints, Bapak/Ibu akan masuk ke tahapan yang terakhir yaitu deposit, Bapak/Ibu klik DEPOSIT ITEM NEW, jangan salah klik atau lupa utk klik karena apabila Bapak/Ibu lupa untuk klik DEPOSIT ini, status dokumen Bapak/Ibu masih user workarea dan dokumen Bapak/Ibu tidak bisa dilihat di menu Review yang ada dieprints, akibatnya dokumen Bapak/Ibu tidak bisa kami *live archive* atau *approve*.

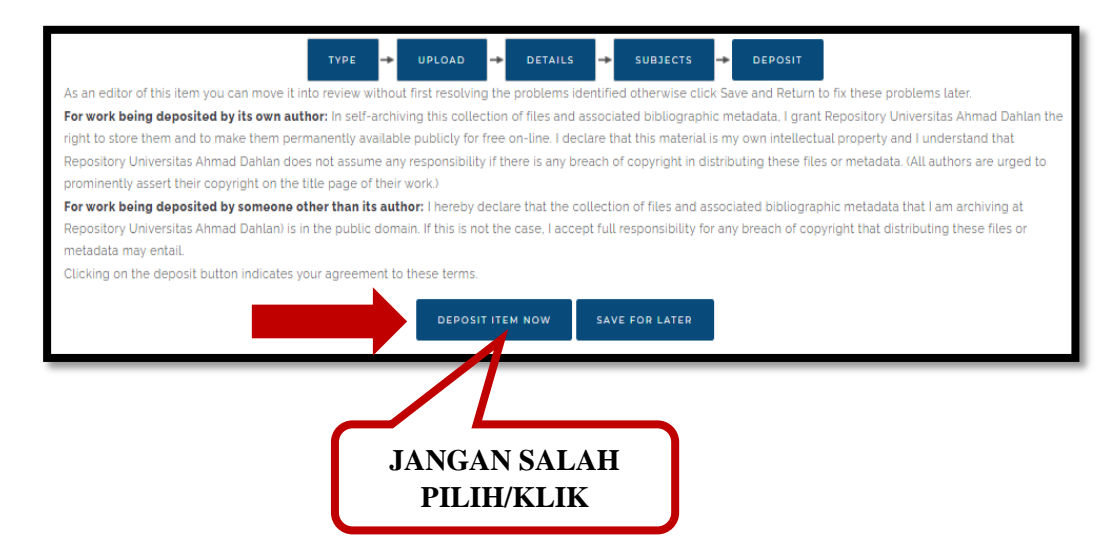

Setelah Bapak/ Ibu klik Deposit Item Now, Bapak/ Ibu akan dapat pernyatakaan telah berhasil deposit dengan munculnya keterangan "item has been deposit". seperti pada gambar di bawah ini:

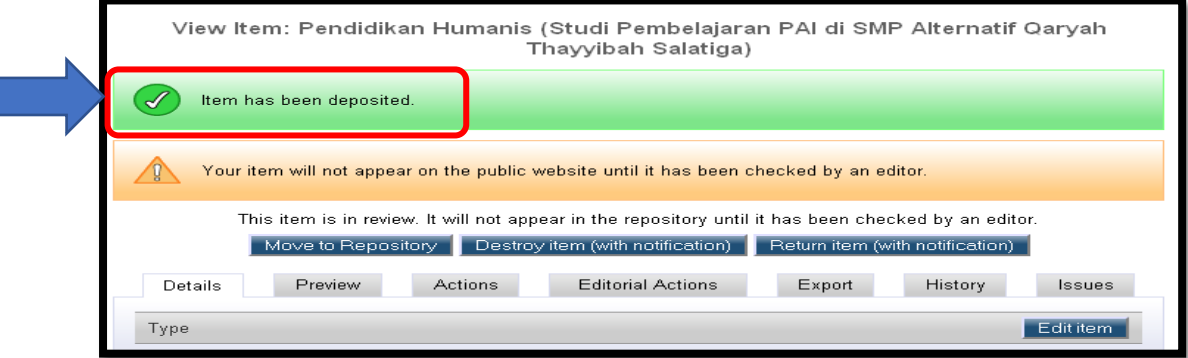

6. Alhamdulillah proses unggahan sudah selesai, untuk proses pengaprovan maksimal 2x24 jam setelah pengunggahan file.

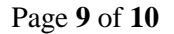

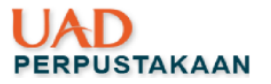

### <span id="page-10-0"></span>IV. Tahap Akhir

- 1. Proses Unggah telah selesai
- 2. Untuk melihat link nya url halaman web pada dokumen Bapak/Ibu, Bapak/Ibu bisa melihatnya pada gambar di bawah ini:

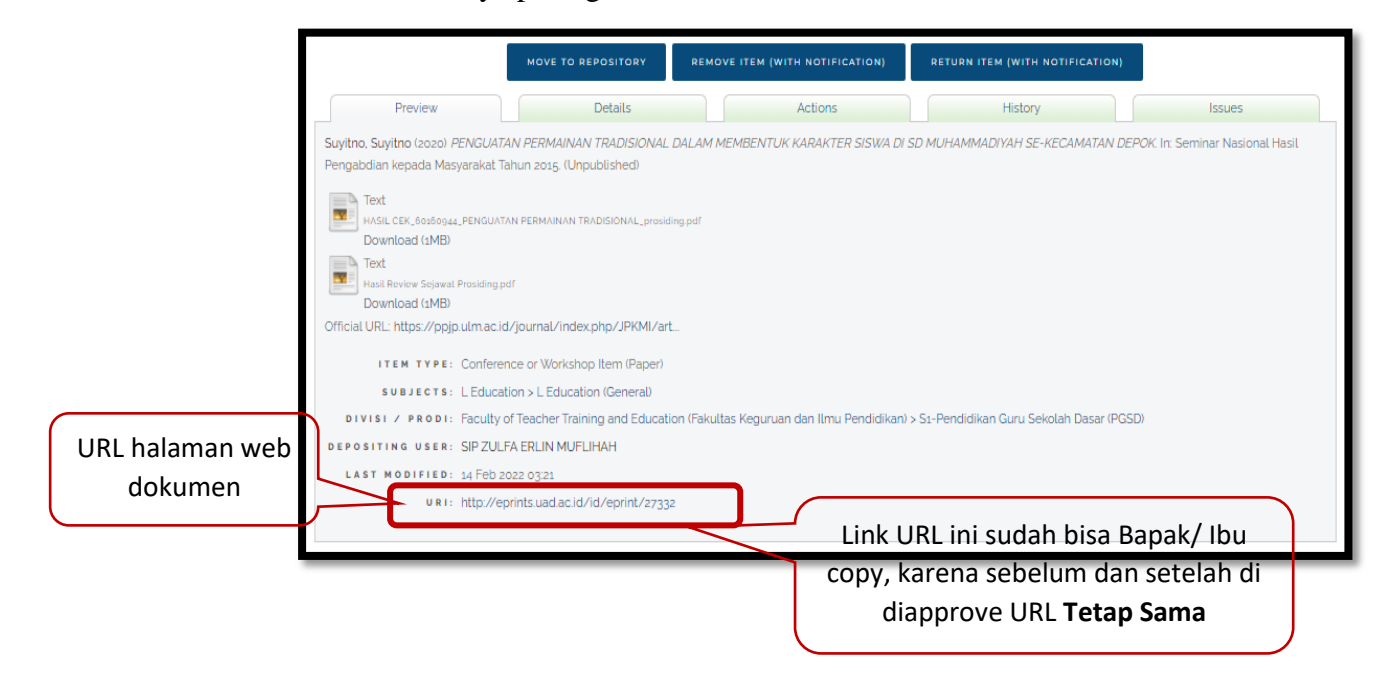

3. Untuk melihat link teks full pdfnya Bapak/Ibu bisa melihatnya dengan membuka klik filenya  $\rightarrow$  full teks pdf akan tampil  $\rightarrow$  bagian tab(jendela bagian atas) ada linknya dan Bapak/Ibu bisa mencopy nya

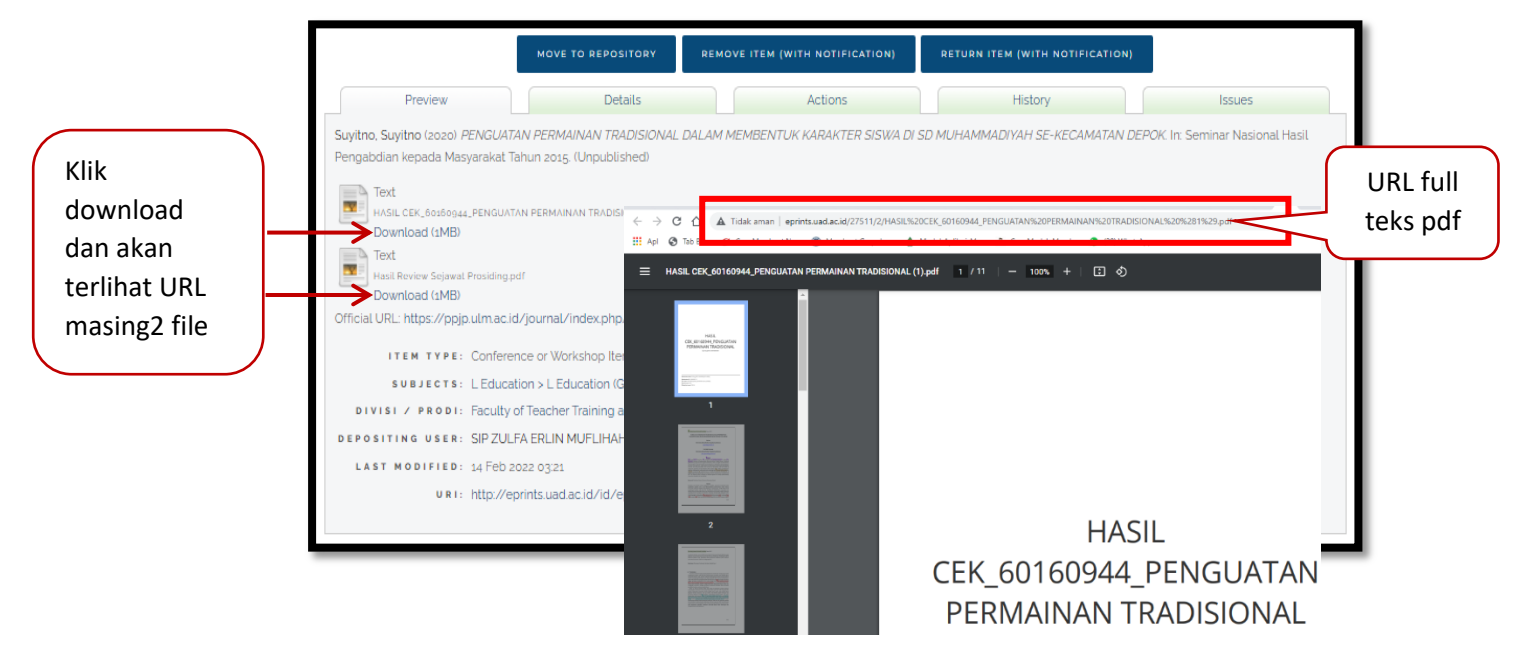

4. Selesai, Semoga diberikan kemudahan dan lancar. Aamiin.

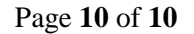